## **Joining Court Video Conference Using a Computer**

Using a desktop or laptop computer will provide the best experience with this platform. All you need is a connection to the Internet, a microphone, and the Google Chrome web browser. A webcam is optional, but highly recommended. Most modern laptops have a microphone and webcam built-in.

Please read these instructions carefully. Steps 6 and 7 are especially important as they involve allowing the conferencing platform to use your device's camera and microphone.

1a. If you were provided a conference link, open the link in Google Chrome (usually the default browser on most Android devices), then continue to Step 3.

1b. If you were provided a conference ID only, browse to conference.sjcourts.org in Google Chrome. Click on the purple bar labeled "Connect to the conference".

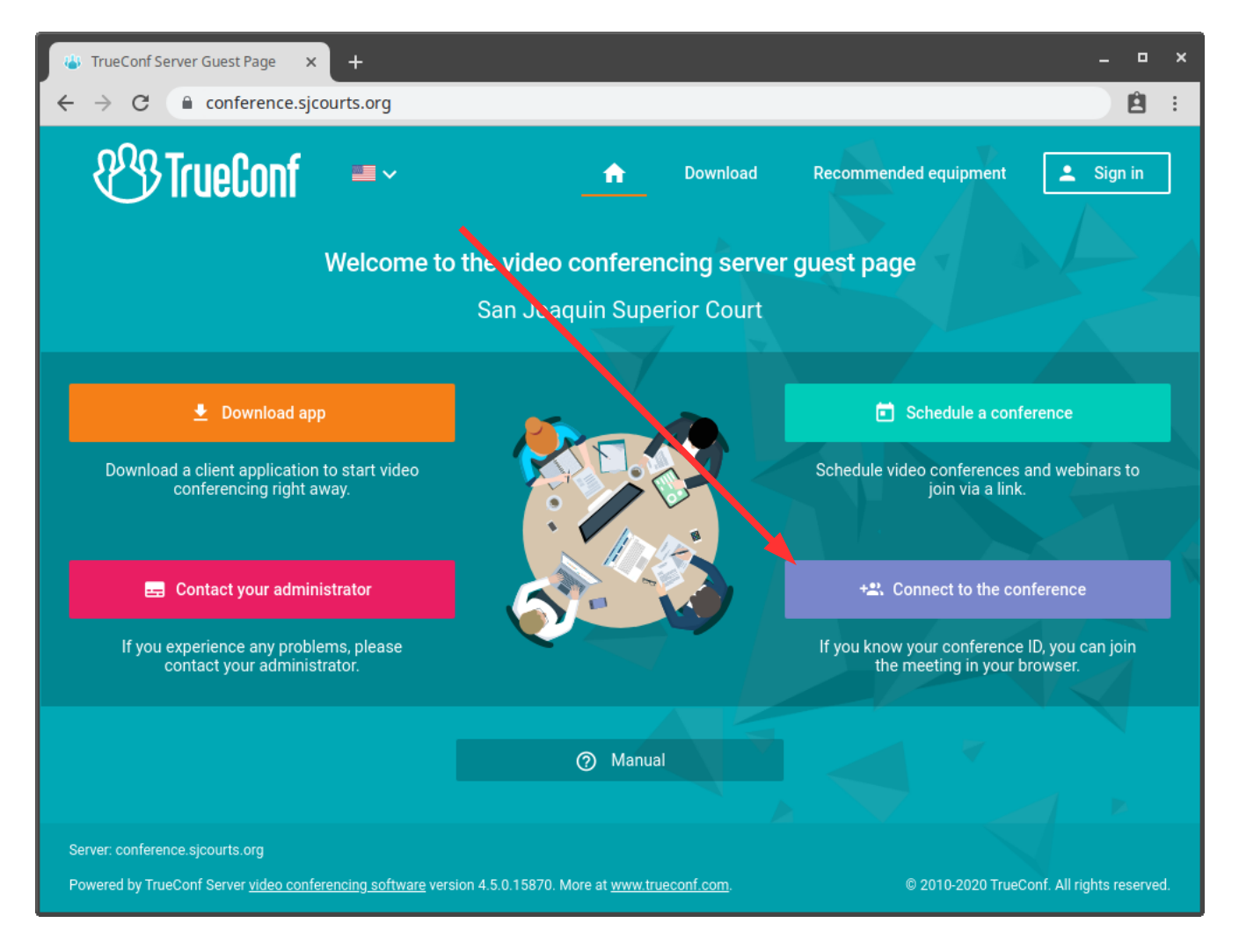

2. Enter the conference ID provided, then click CONNECT.

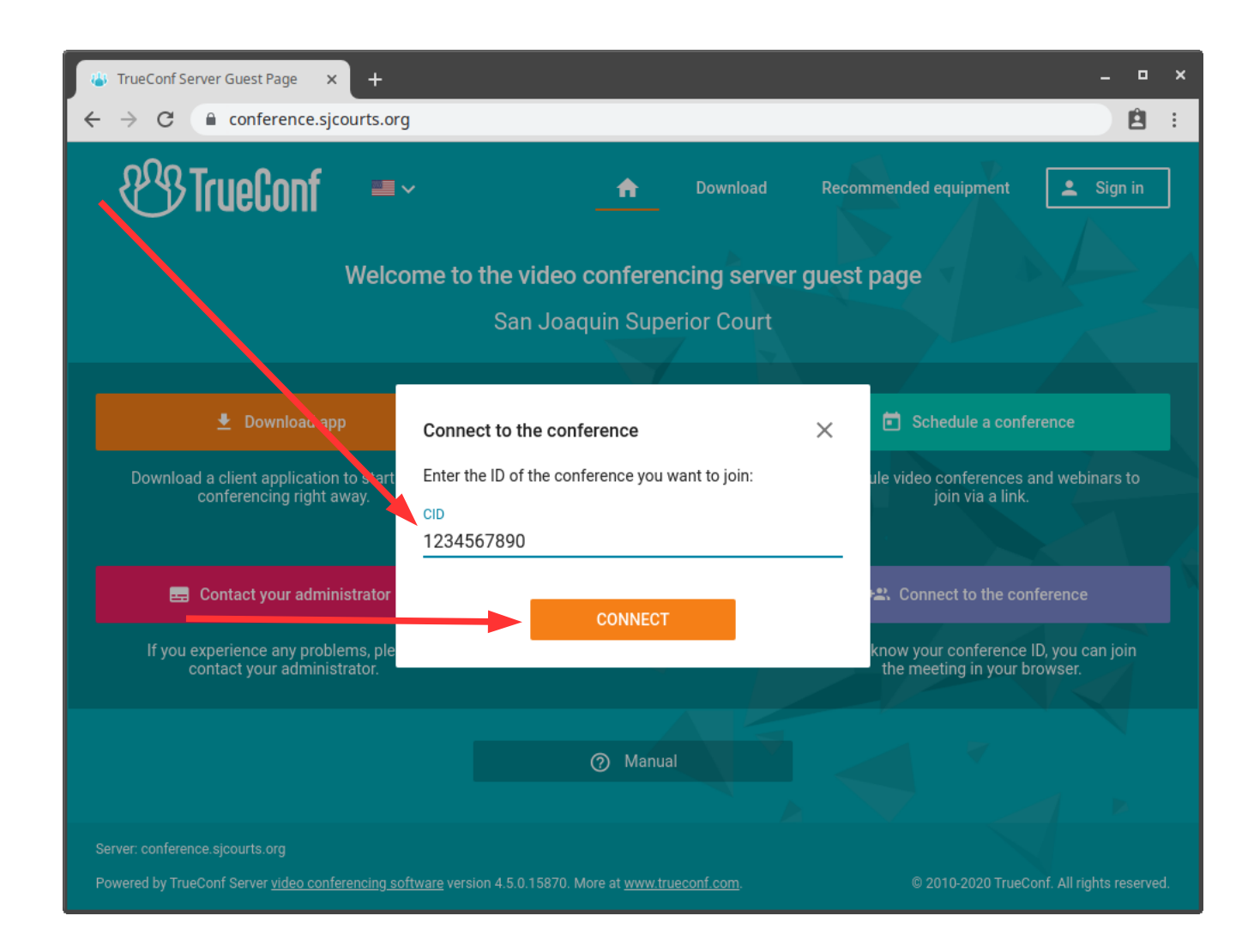

3. The conference name will be displayed. Click JOIN.

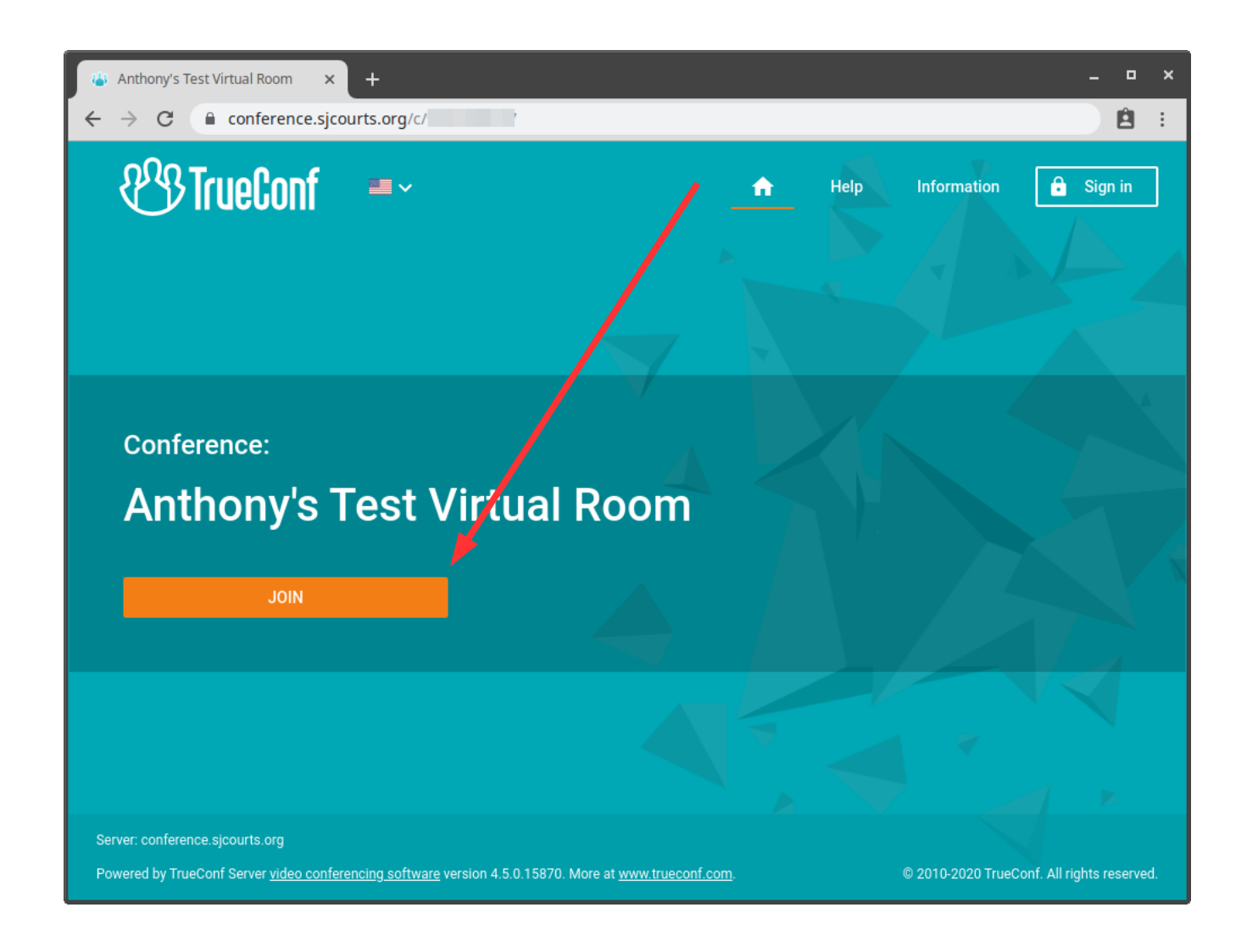

4. If this is the first time you're joining a conference from this device, it will ask you to enter a guest username. Type in your first and last name, then click SIGN IN.

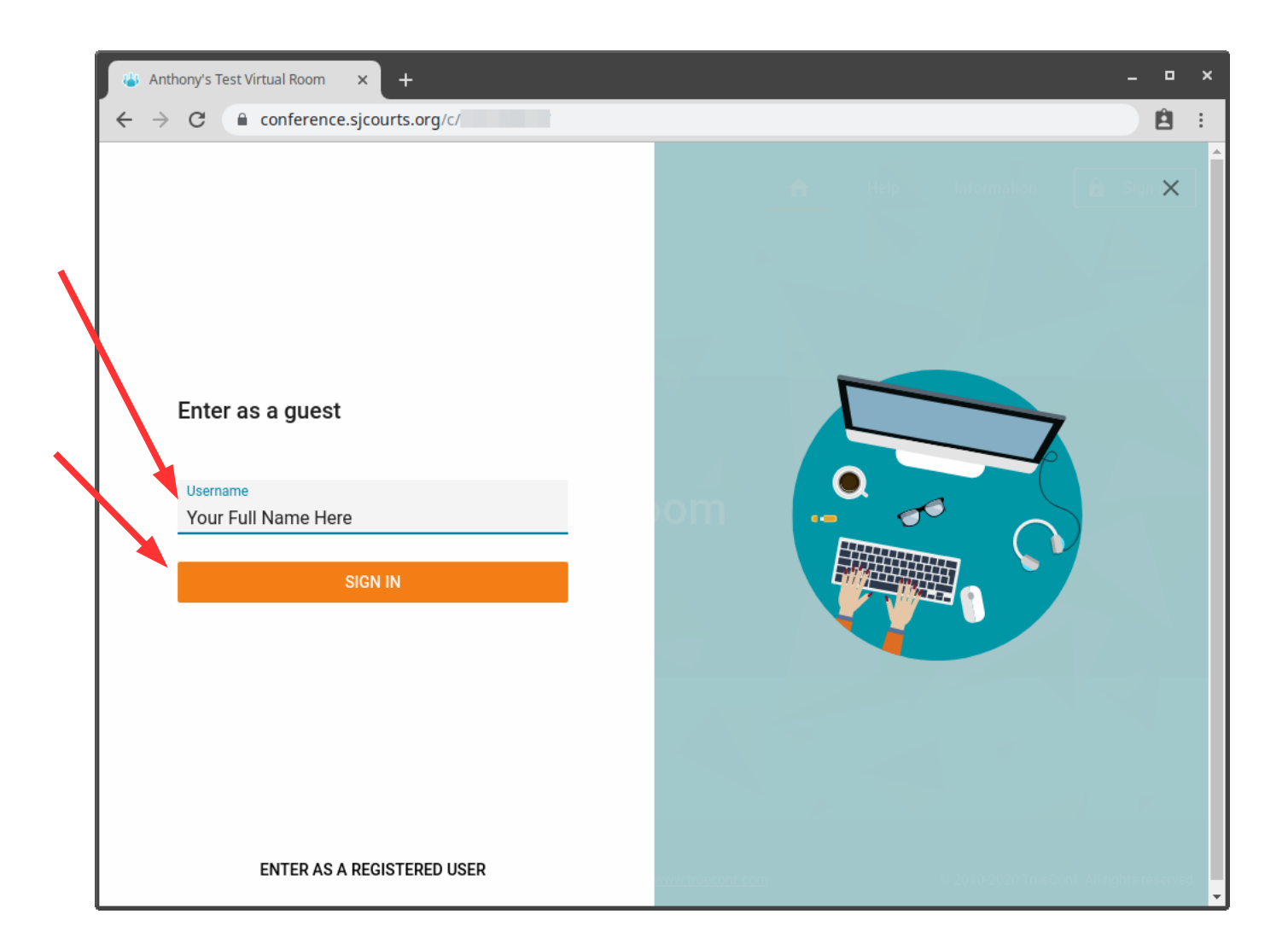

5. When it prompts you to "Chose Your Join Method", click WebRTC.

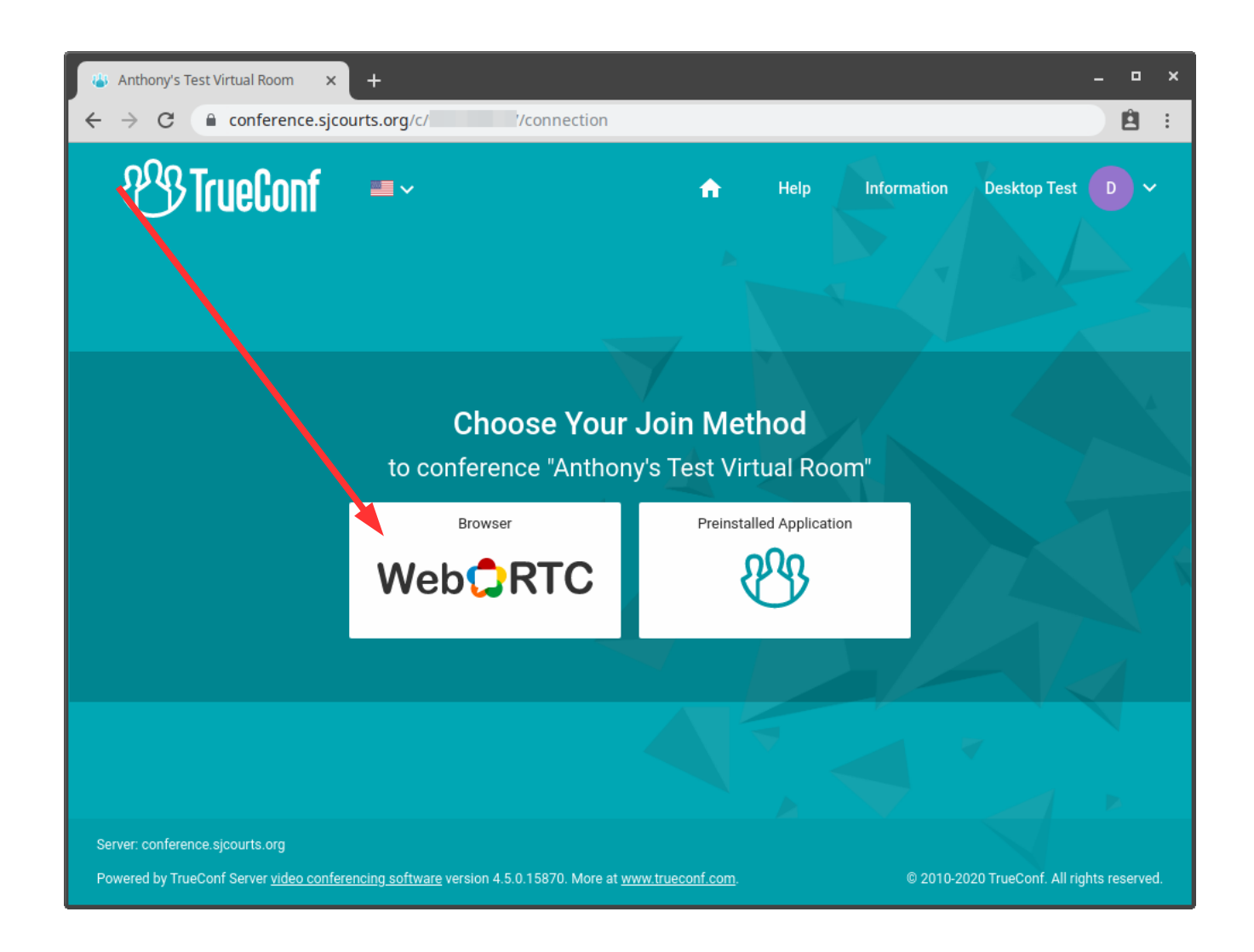

6. **IMPORTANT!** The conference may ask for permission to use your camera. You **MUST** click Allow. If you do not click allow, conference participants will not be able to see you. If you do not have a webcam, you may skip this step.

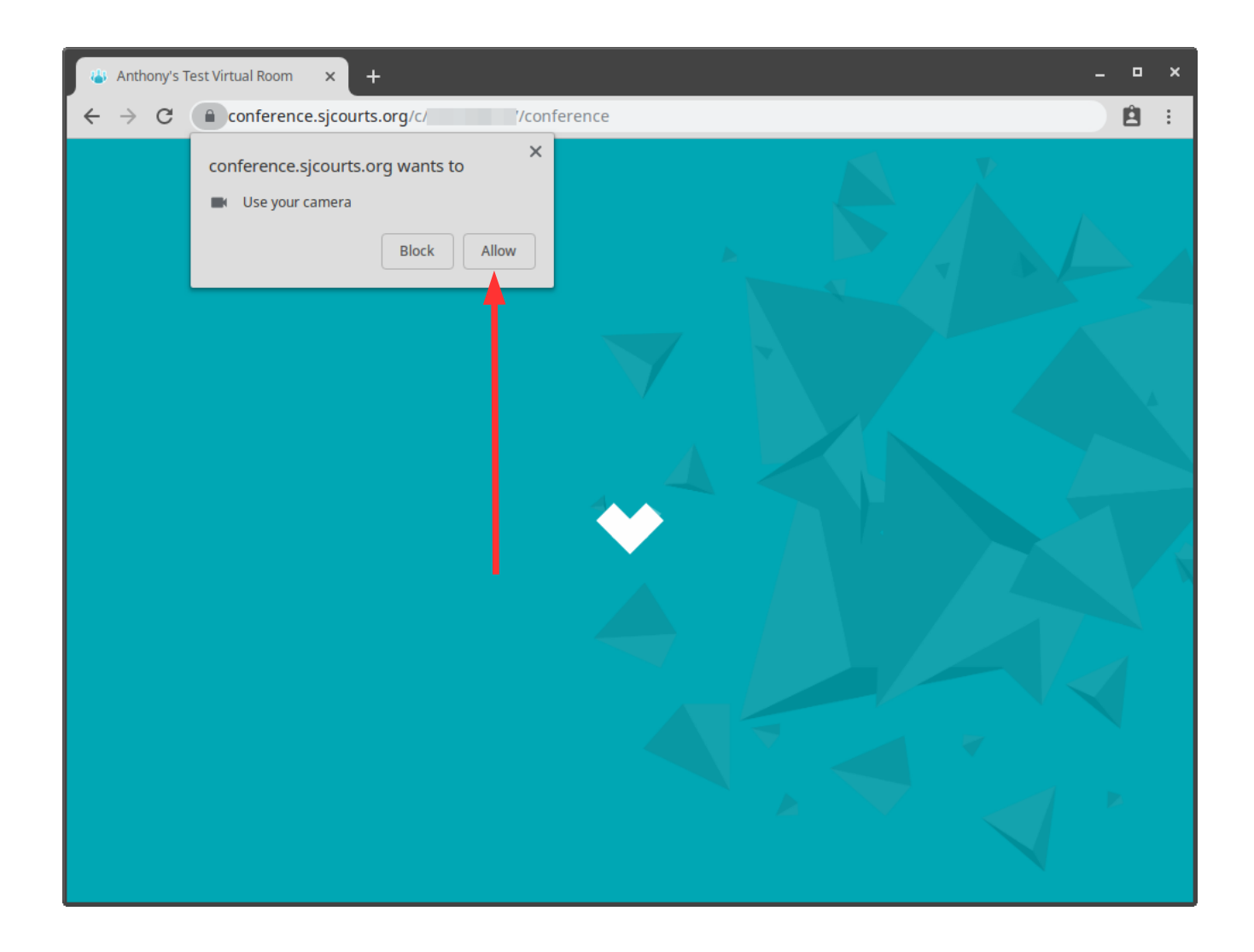

7. **IMPORTANT!** The conference may ask for permission to use your microphone. You **MUST** click Allow. If you do not click allow, conference participants will not be able to hear you.

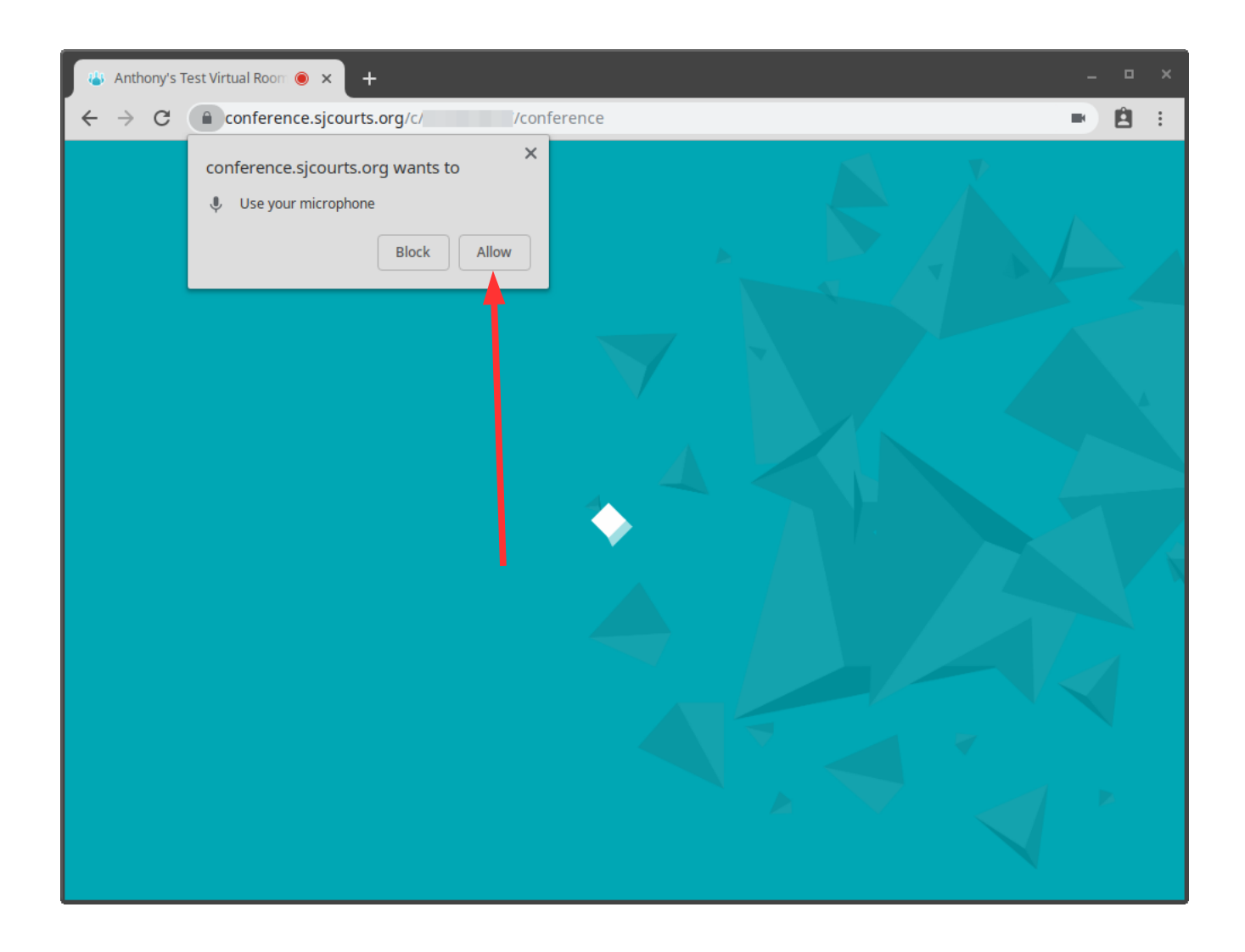

9. The last step before you are placed into the conference is to confirm your microphone and camera are working. You should see yourself in the preview window and both the microphone icon and camera icon (if equipped) should be solid white.

If you cannot see yourself and/or if the camera (if equipped) or microphone icons are not solid white, click on the gear icon and set the camera (if equipped) source and microphone source as appropriate. Because each device is different, we cannot show this example. However, the selections should be fairly self-explanatory.

If everything looks good, click CONNECT.

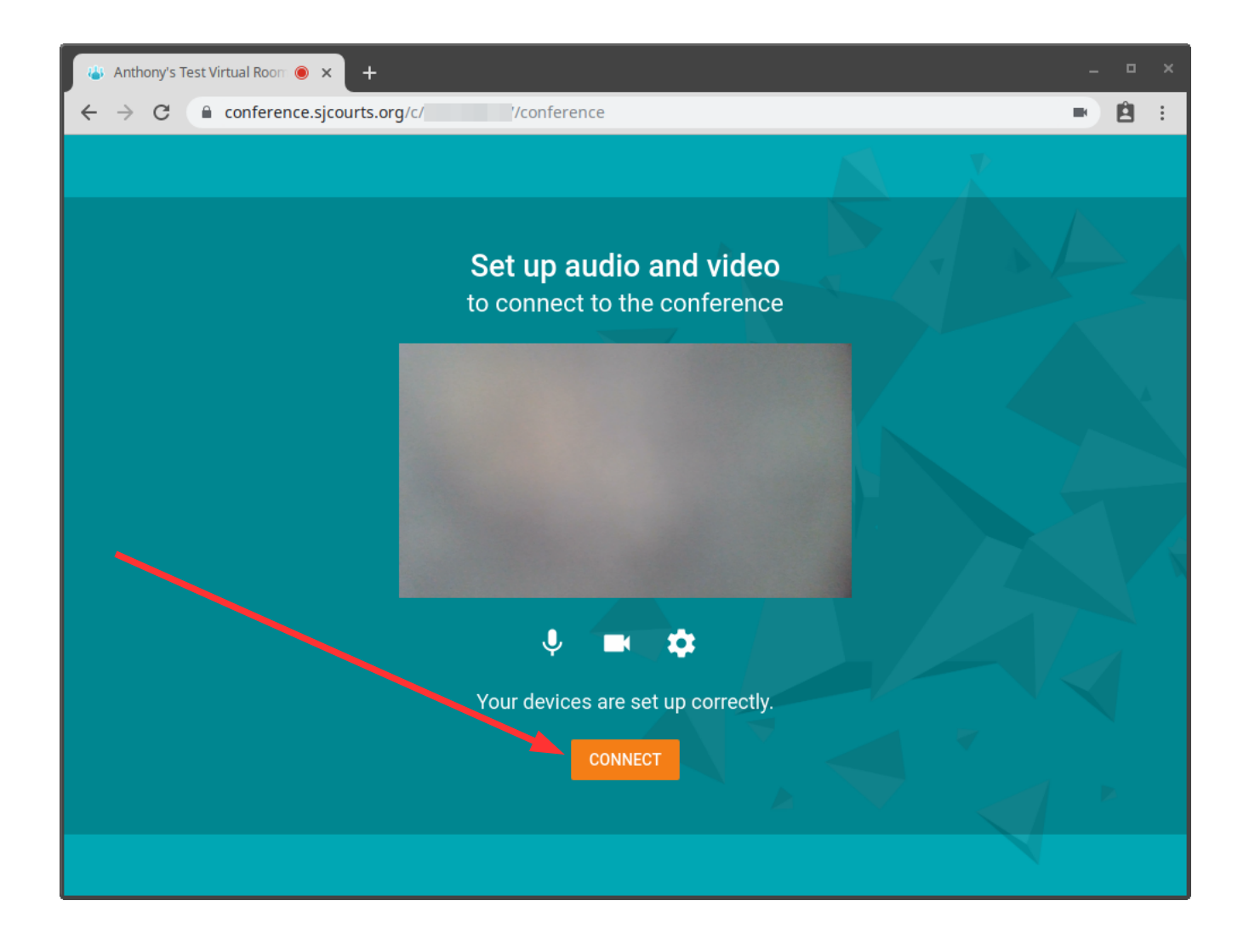

At this point, you are in the conference. For conference controls, move your mouse over the conference window. Bars at the top and bottom of the screen will appear as shown below.

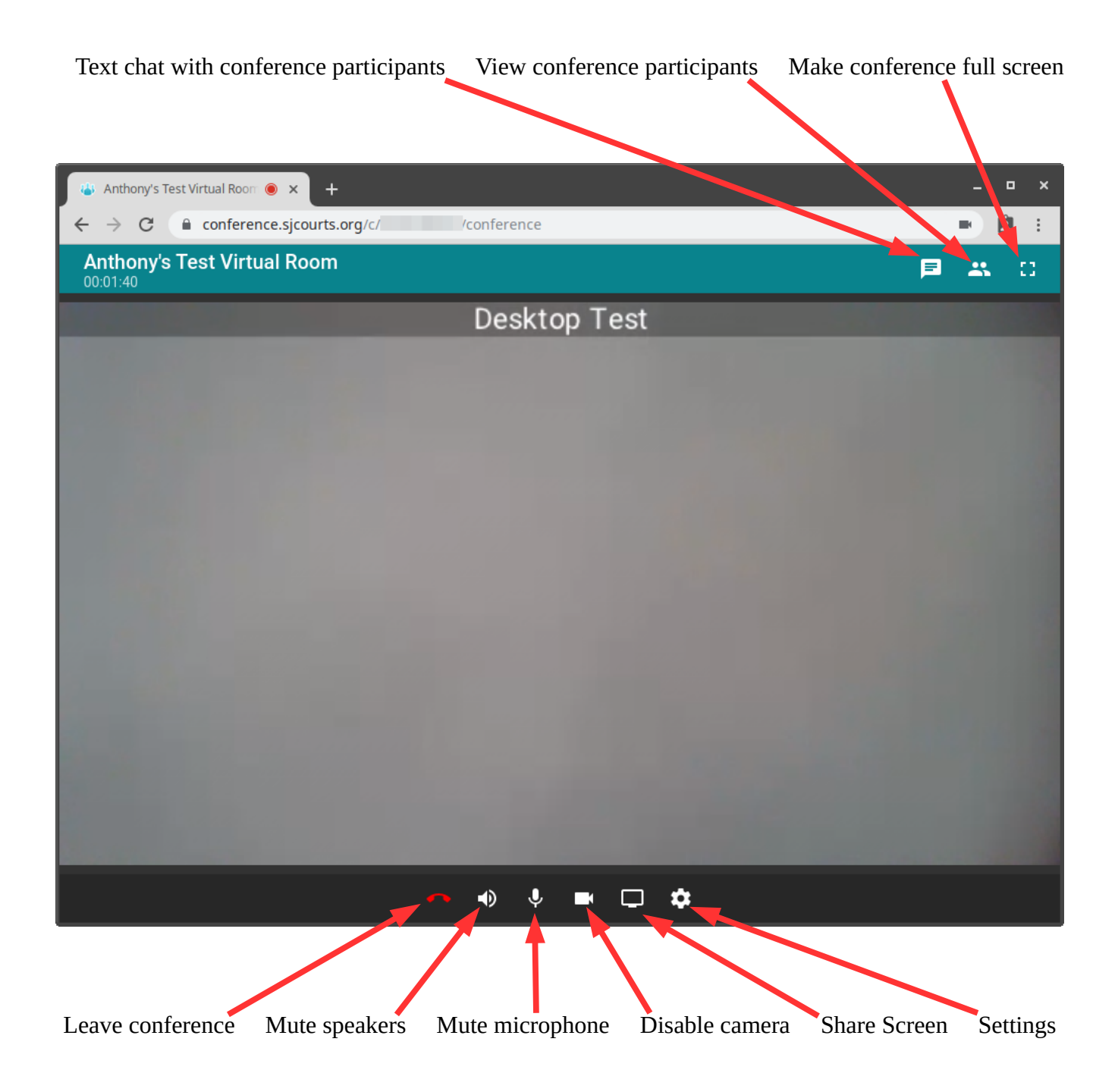